# **Pensions Made Easy®**

Request your distribution online.

# 1 **Log in:**

Go to [www.pensionsmadeeasy.com.](http://www.pensionsmadeeasy.com/) Click on "Participant (P-PAW) Login" in the gray box toward the bottom of the page which will then take you to the Participant Login screen as seen to the right. You will click on *New User Sign-Up* if you have not used this system before. If you have used it, you will enter your User Name and Password click **Login**.

#### **2 New User - Create your Username and Password**

Provide the indicated information and create a user name and password.

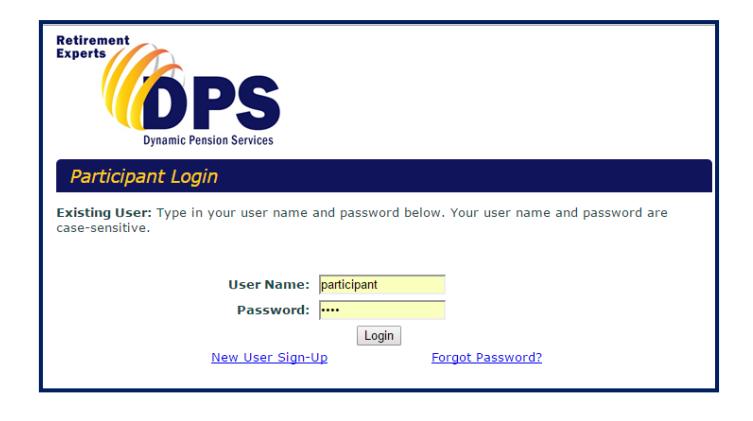

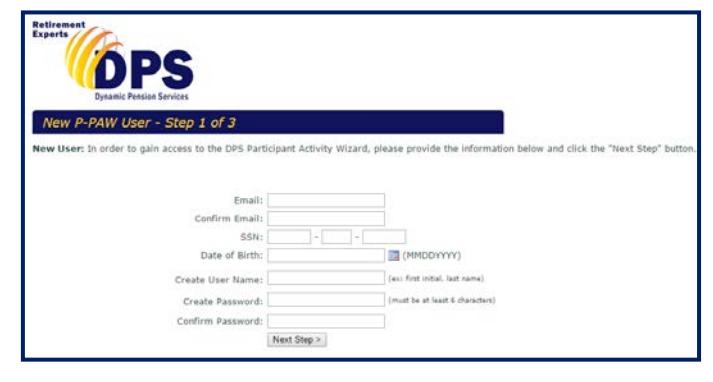

# **3 Start Wizard**

Click **Start Wizard** on the next page to enter the system. Choose the plan you wish to request the distribution from and enter or confirm your personal information.

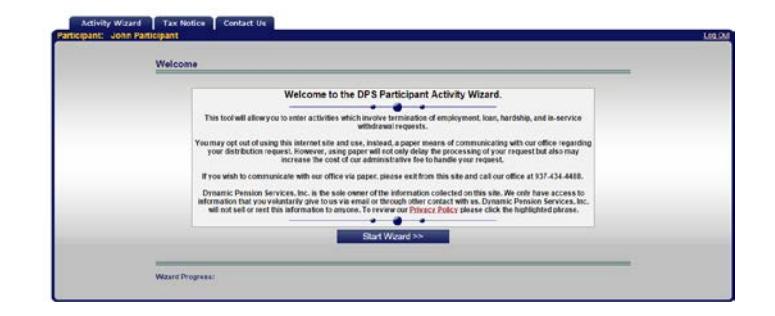

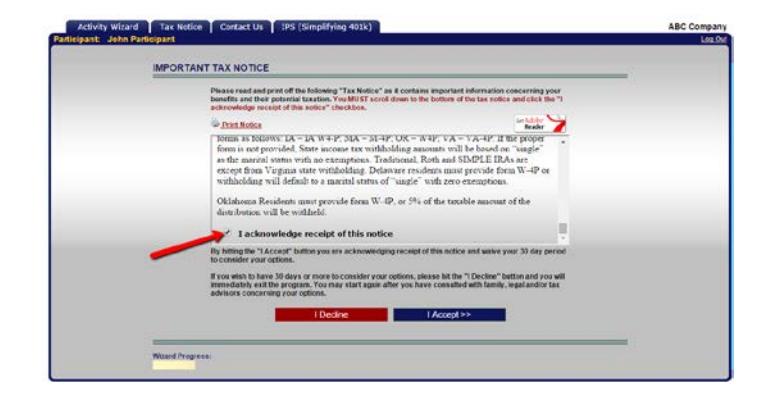

### **4 Tax Notice**

Print and/or read the tax notice. Scroll to the bottom and check the box acknowledging receipt of the notice and click **I Accept**.

# **5 Select activity**

Select the activity you are requesting and answer the subsequent questions related to that activity.

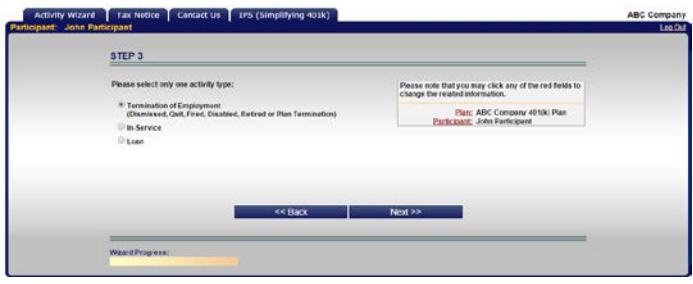

#### **6 Select your desired payment method**

Indicate how you would like your distribution paid out. Complete the information as requested on all screens that appear next.

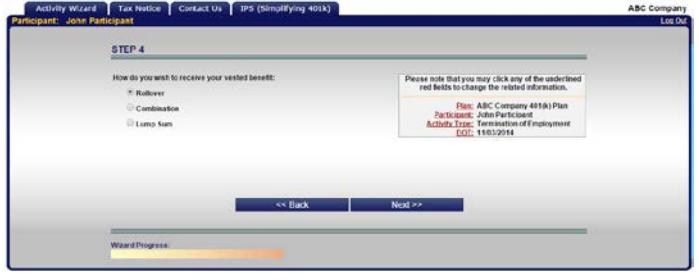

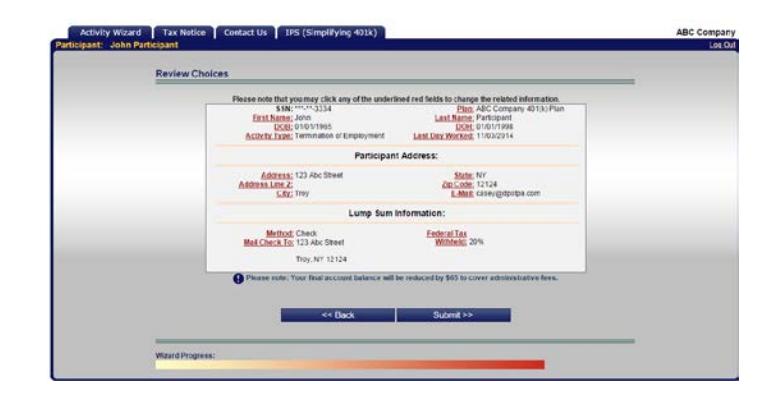

# **7 Review your information**

After completing all required screens, review the information you have entered and click **Submit**.

# **8 Confirmation**

Print or write down the confirmation number you receive (P-PAWXXXX-XXX). A confirmation will also be emailed to you at the email address you have supplied through this process.

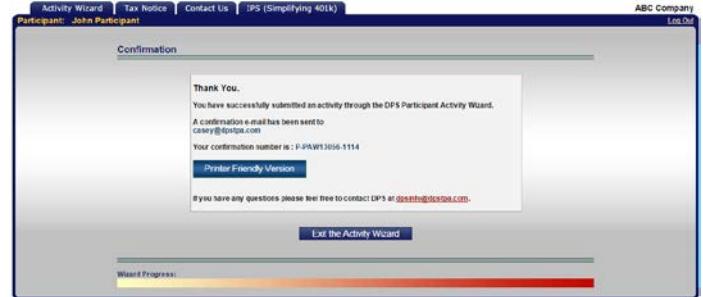

**Congratulations – your distribution request will now be processed through our office.** 

**If you have any questions feel free to call us at (937) 434-4488 or email us at [dpsinfo@dpstpa.com.](mailto:dpsinfo@dpstpa.com) Thank you.**